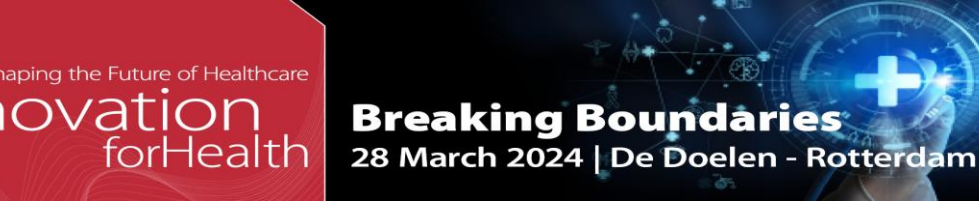

### **MANUAL FOR MEETING DIARY – FOR INVESTORS**

In this manual, you will find instructions on how to use the Meeting Diary of Innovation for Health 2024 to schedule one-on-one meetings with start-ups. The scheduled meetings will take place on 28 March 2024 between 8:30 & 18:00.

The Meeting Diary will be open from 20 February 2024 onwards, and you will receive an e-mail with the login link to access the platform. From that date on you can block your agenda, send invitations for meetings and search for start-ups you would like to schedule a meeting with.

*Note: Preferred browser is Google Chrome, also for MacBook users.*

# **Timeline**

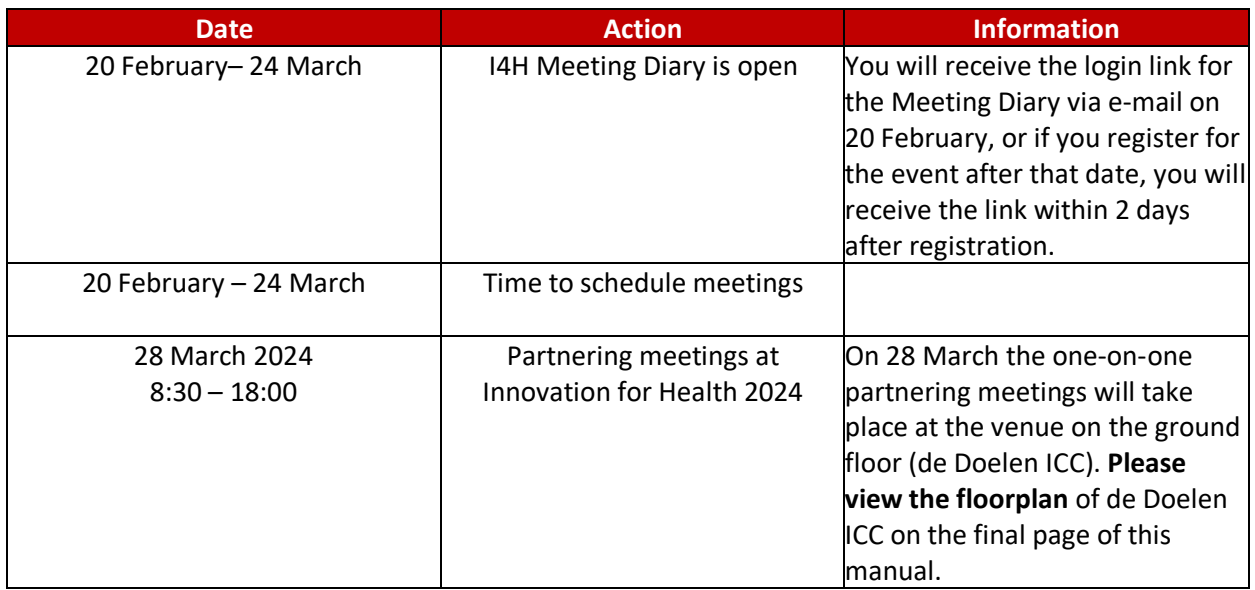

# **Contact the Organization**

T: +31 35 303 5580 E: i4h@hyphenprojects.nl

# **Meeting Diary**

You will receive a personal link to your Meeting Diary. When clicking on this link you will be automatically redirected to the Meeting Diary. This will show the following page:

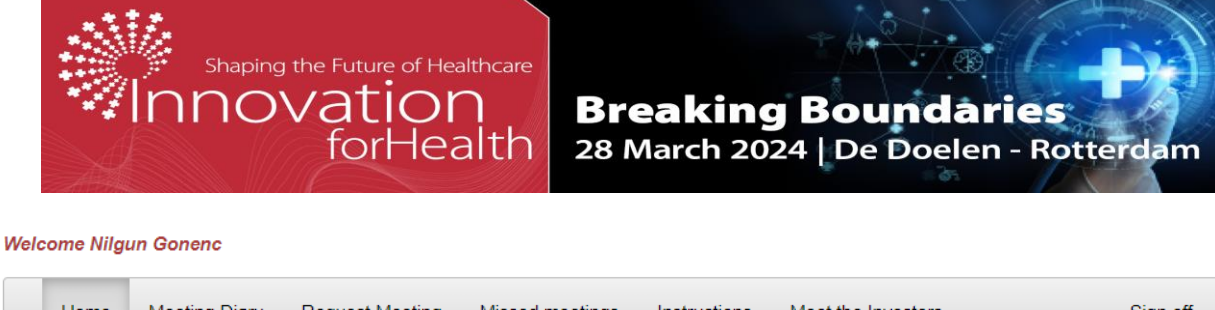

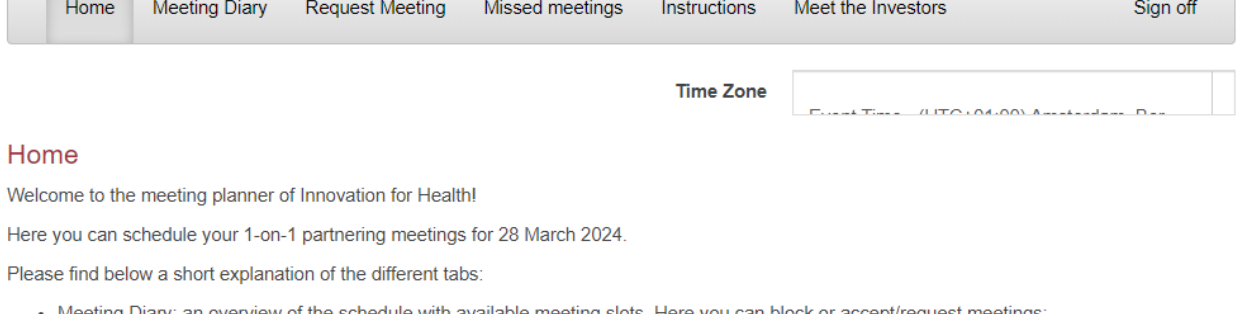

- unq : . Request meeting: here you can search and filter the investor/attendee list for meeting requests:
- Missed Meetings: check the meetings invites that are pending;
- · Instructions: instructions on how to use this partnering planner;
- Meet the Investors: investors specifically available for 1-on-1 meetings with companies/attendees at Innovation for Health 2024.

If you need any help, don't hesitate to reach out to us via i4h@hyphenprojects.nl

The Meeting Diary exists out of 6 tabs, each tab has its own function. Also, within the homepage of the Meeting Diary, you will find an explanation of the planner and each tab has clear instructions.

#### **1. Meeting Diary**

The meeting schedule tab will show an overview of your agenda. It offers you the opportunity to block time slots, accept/request meetings and print your time schedule for 28 March 2024 in a pdf file.

Click on "Request Meeting" for a certain time slot and search for a start-up you would like to schedule a meeting with. A new field will open with the option to search with a filter.

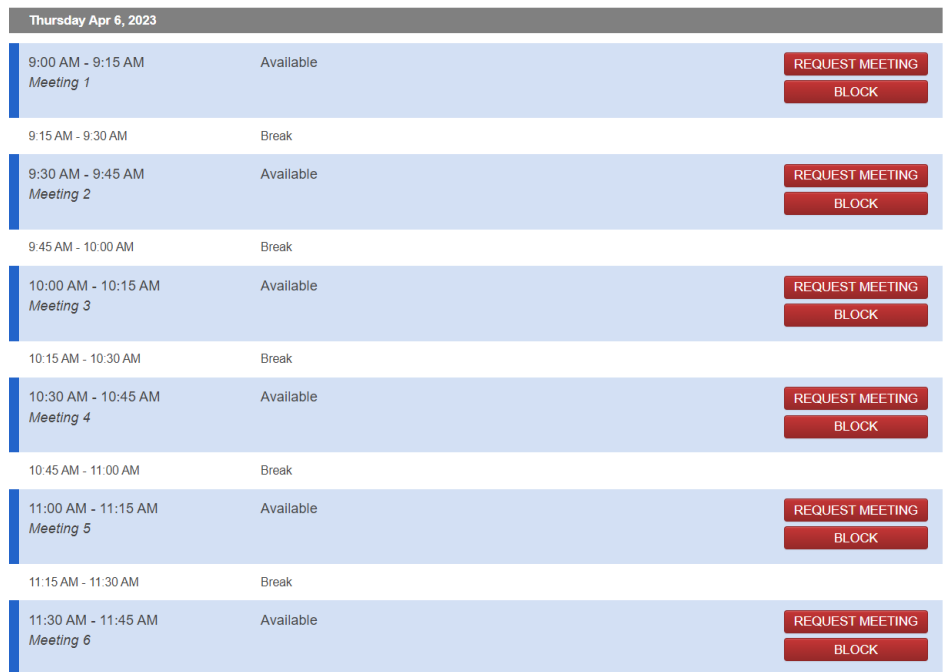

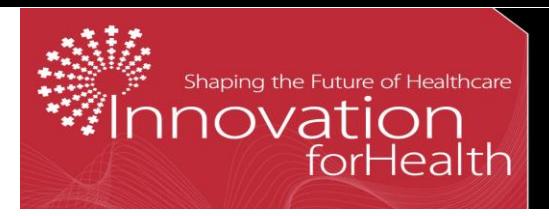

# **2. Request a Meeting**

On the request meetings tab, you can also schedule meetings. Instead of first selecting the date and time, here you will first search and choose a time when choosing a start-up to meet up with.

#### **How to use the filter to search for the start-up you wish to meet:**

You can choose to filter on different topics by person's name, company name or company type. Also, you can select the order by Organization, Last Name, time slot, or Stand Number. If you want to see the entire list with all start-ups available, just click on Search with all the fields empty.

*Please note: If you are looking for a specific person, please search on the last name only.*

#### Filter

Please use the filter options below to select your meeting preferences

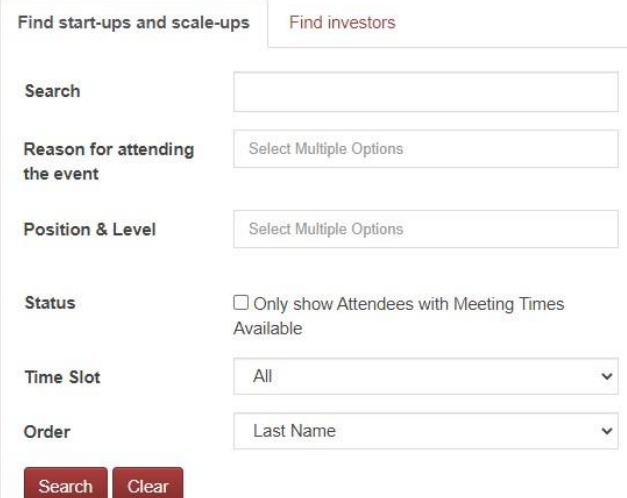

Send a meeting request to those whom you would like to meet 1-on-1 at a proposed time slot. Before sending the request for a meeting you can add a personal message to your invitation.

Make sure that when you send an invite, you include your name and why you would like to meet with this person. The attendee will receive an email including this message in their mail.

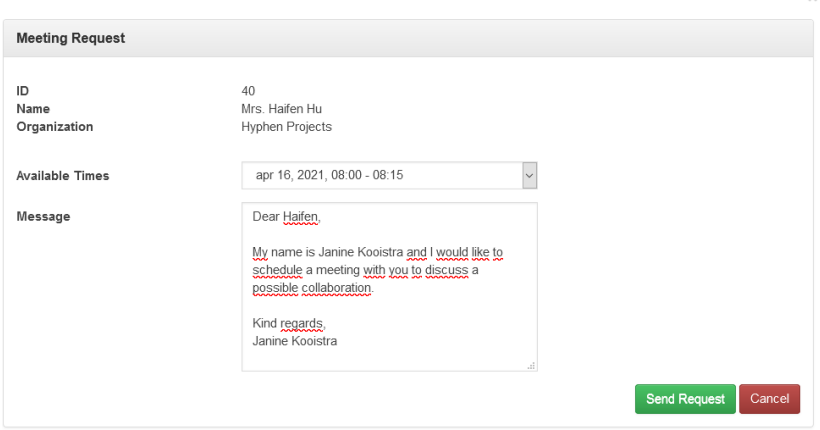

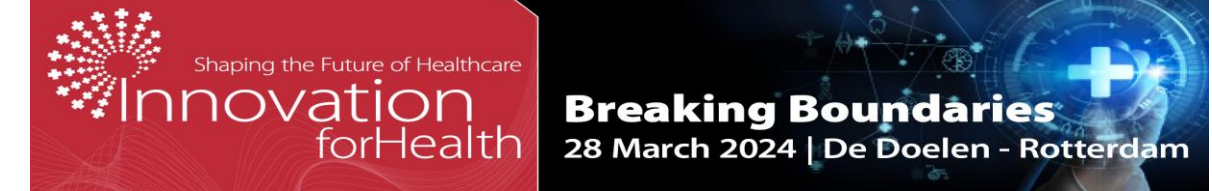

Below is an example of the message that the start-up will receive once you send them an invite. If you are invited to a meeting you will also receive an e-mail like this. At the bottom of the e-mail, there is a button to respond to it. You/the person you invited should accept or deny it.

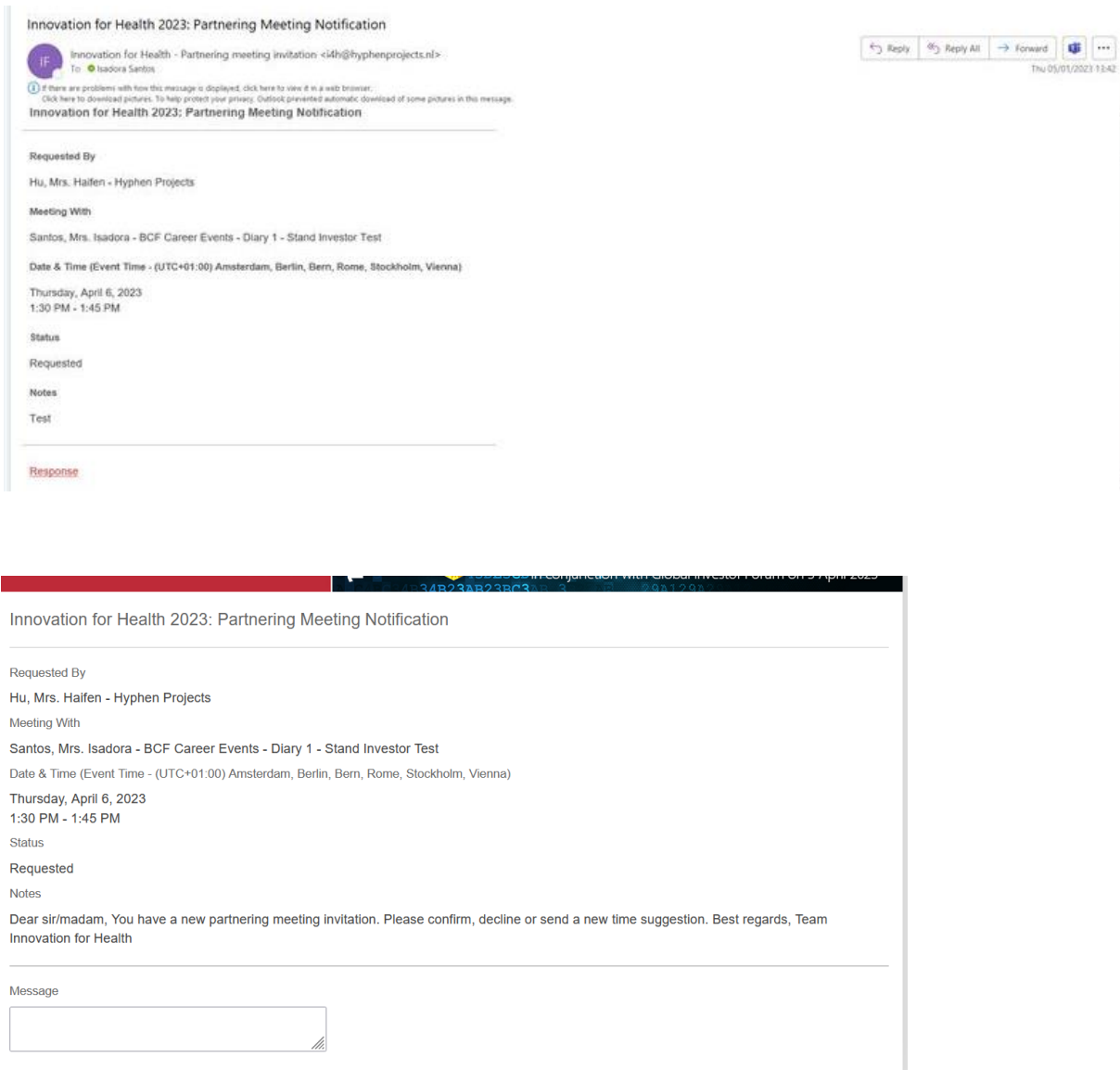

#### **3. Missed Requests**

Confirm Decline

Once a meeting request has been sent, a reminder will be sent within **48 hours** if the meeting is not yet accepted or denied.

On the Missed Requests page, you will get an overview of all expired meeting requests that you have not accepted or denied. These are requests missed by you or missed by the attendee you have invited. On the Missed Requests tab, you can resend a request if you wish.

#### **4. Instructions**

In this tab, you have a review of all the instructions to use the Meeting Diary.

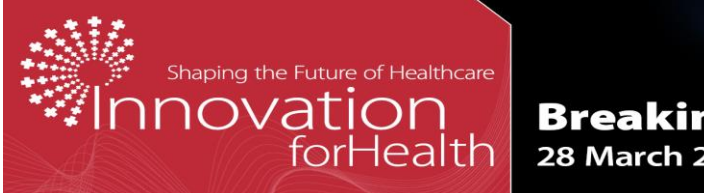

## **Tips & Tricks**

We would like to give you some tips & tricks for the Meeting Diary & your one-on-one meeting.

## **Tip 1:**

Use the filter to search for a specific type of start-up to meet up with. If you are searching for a person you know, please search by their last name.

# **Tip 2:**

When sending a meeting request, add a personal message. Indicate why you would like to meet and who you are.

#### **Tip 3:**

Look at your Missed Requests. It might be that you or another attendee was not in time to answer the request. You can resend a meeting request to this attendee.

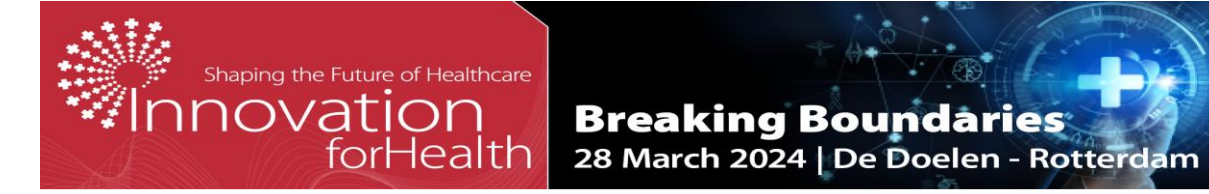

# **FLOORPLAN INNOVATION FOR HEALTH 2024**

28 March 2024 | Rotterdam de Doelen ICC

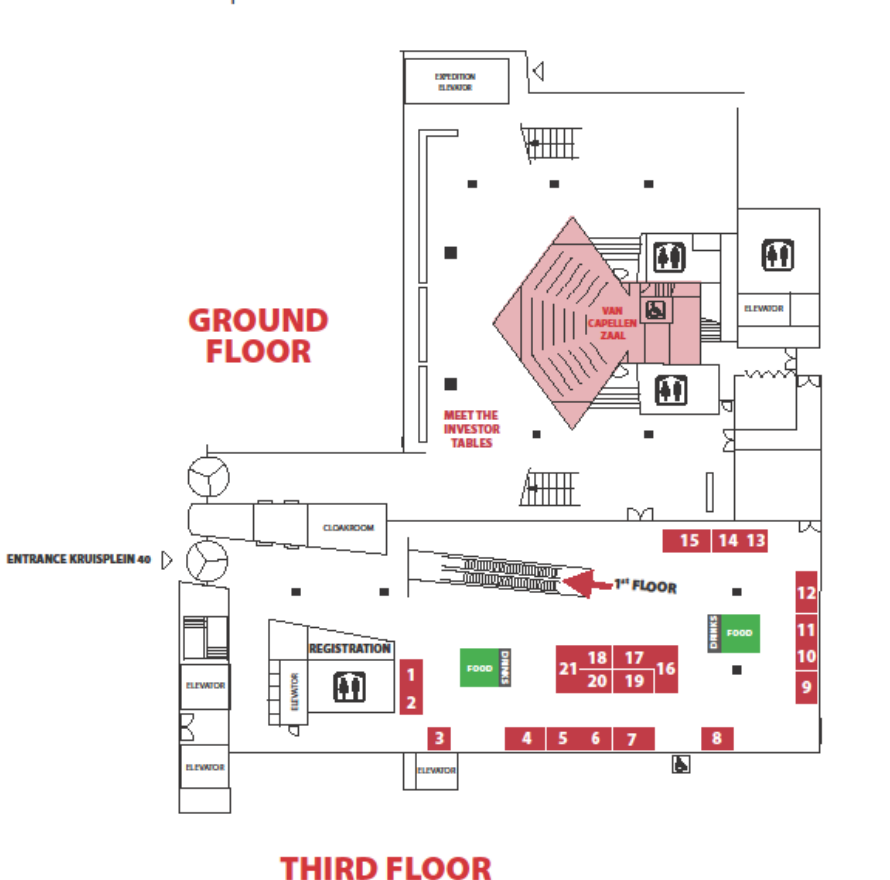

**SESSION ROOM - VAN BEUNINGEN ZAAL** 

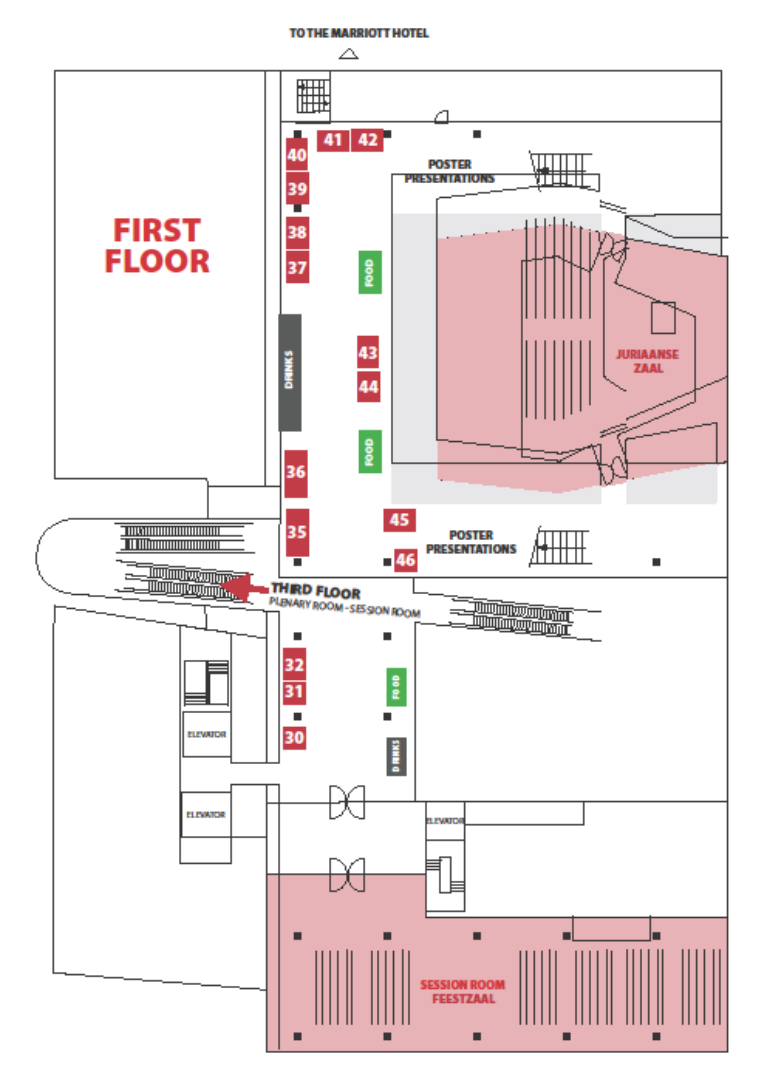